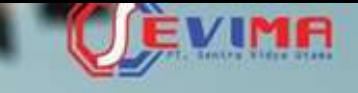

# Solusi Terintegrasi untuk<br>**Institusi Pendidikan**

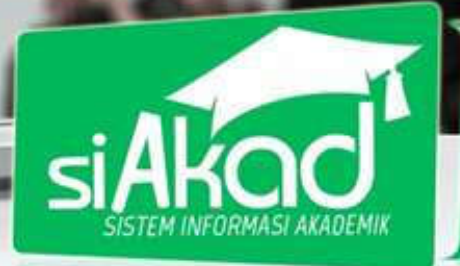

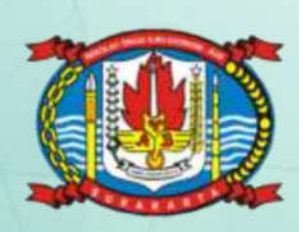

DARCOOC..

# User Guide (Untuk Mahasiswa)

BUKU PETUNJUK SISTEM INI SERANG SISTEM INI SERANG SISTEM INI SERANG AKADEMIK SISTEM INI SERANG SISTEM INI SERANG AKADEMIK SISTEM INI SERANG AKADEMIK SISTEM INI SERANG AKADEMIK SISTEM INI SERANG AKADEMIK SISTEM INI SERANG A

SEKOLAH TINGGI ILMU EKONOMI – AUB SURAKARTA

Sistem Informasi Manajemen Akademik Sekolah Tinggi Ilmu Ekonomi AUB Surakarta

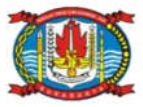

Copyright © 2016 PT Sentra Vidya Utama, All Rights Reserved.

Informasi yang terdapat pada dokumen ini adalah rahasia dan diatur oleh legalitas antara PT Sentra Vidya Utama dan Sekolah Tinggi Ilmu Ekonomi – AUB Surakarta dan tidak diperkenankan secara keseluruhan atau sebagian diberikan atau disalin kepada pihak lain tanpa kesepakatan atau izin tertulis.

Dicetak dan diterbitkan oleh PT Sentra Vidya Utama untuk penggunaan kalangan terbatas.

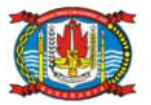

# Daftar Isi

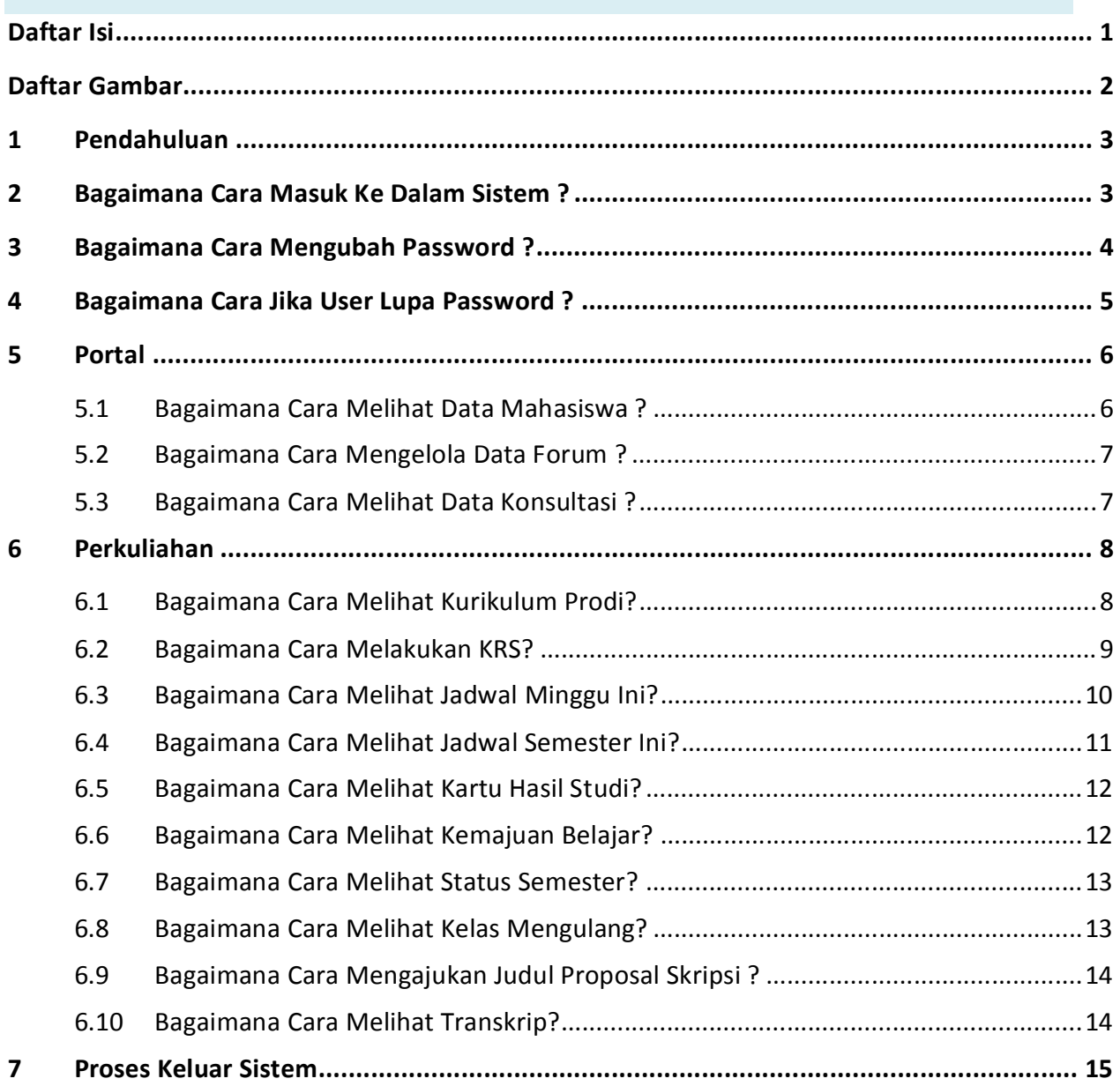

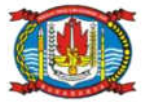

# Daftar Gambar

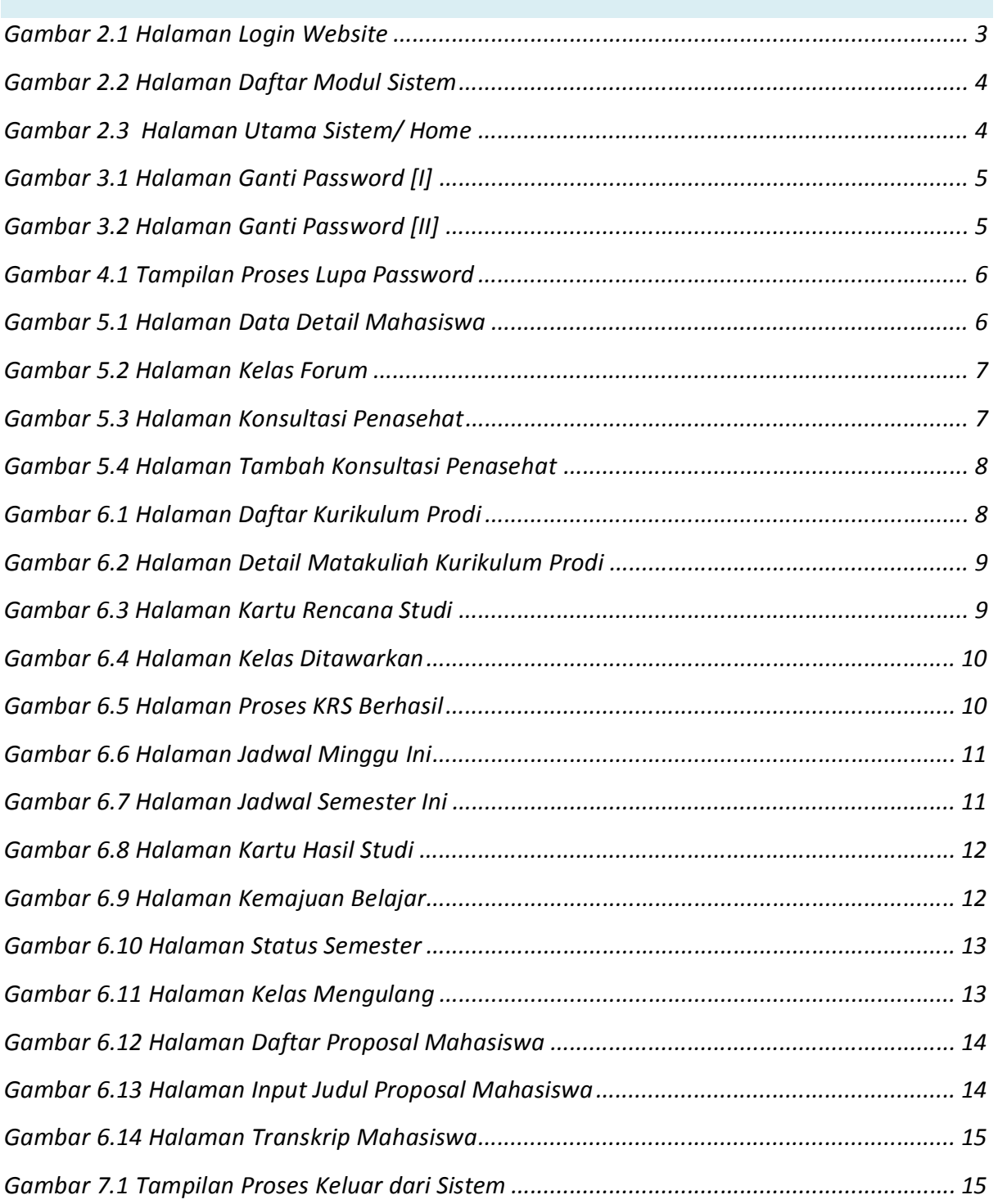

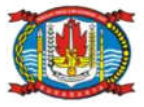

#### 1 Pendahuluan

Sistem Informasi Akademik secara khusus dirancang untuk memenuhi kebutuhan Perguruan Tinggi yang menginginkan layanan pendidikan yang terkomputerisasi untuk meningkatkan kinerja, kualitas layanan, daya saing serta kualitas SDM yang dihasilkannya.

SIM Akademik dibangun menggunakan sistem bertingkat sesuai dengan tugas dan tanggung-jawab masing-masing bagian dalam perguruan tinggi. Di Sekolah Tinggi Ilmu Ekonomi – AUB Surakarta ada beberapa user yang dapat mengakses SIM Akademik, pada buku petunjuk ini akan dijelaskan hak akses untuk role Mahasiswa.

#### 2 Bagaimana Cara Masuk Ke Dalam Sistem ?

1. Ketikkan alamat sistem : http://siakad.stie-aub.ac.id

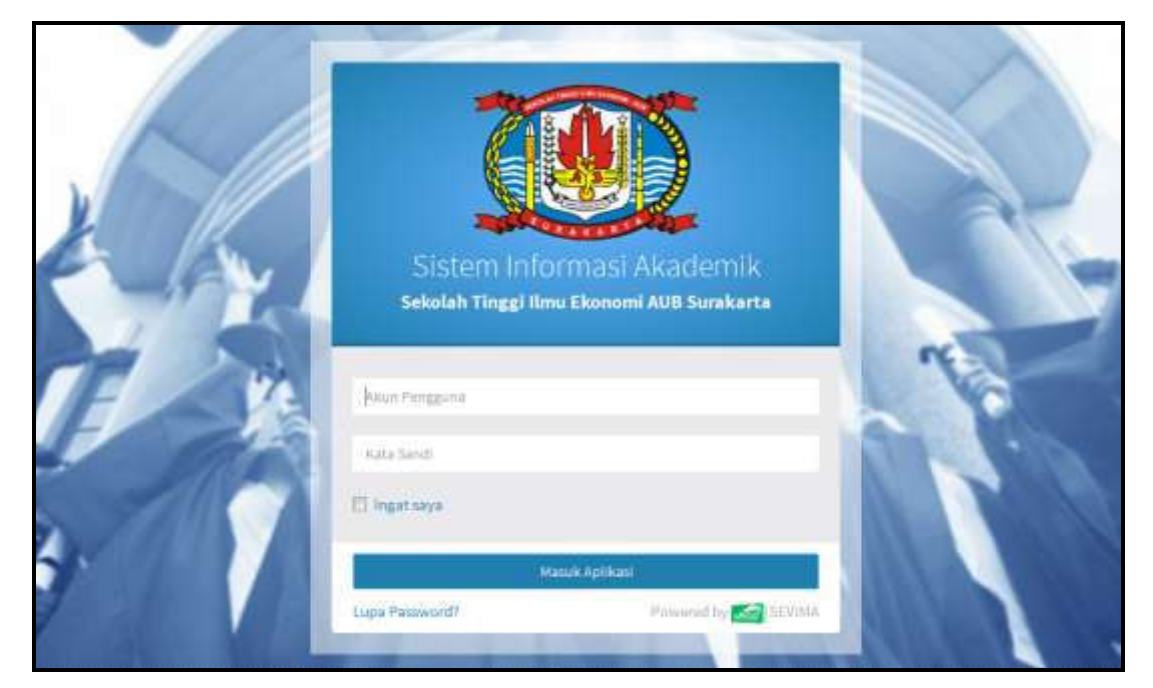

Gambar 2.1 Halaman Login Sistem

2. Masukkan Akun Pengguna dan Kata Sandi user Mahasiswa secara benar, kemudian

tekan tombol .

3. Jika akun pengguna dan kata sandi salah, maka muncul peringatan :

Login gagal, Akun Pengguna atau Kata Sandi anda salah

ulangi langkah ke 2

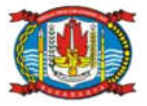

4. Setelah proses login dilakukan dan berhasil, maka user akan masuk halaman modul sistem. Berikut ini tampilan halaman modul sistem setelah user Mahasiswa berhasil Login.

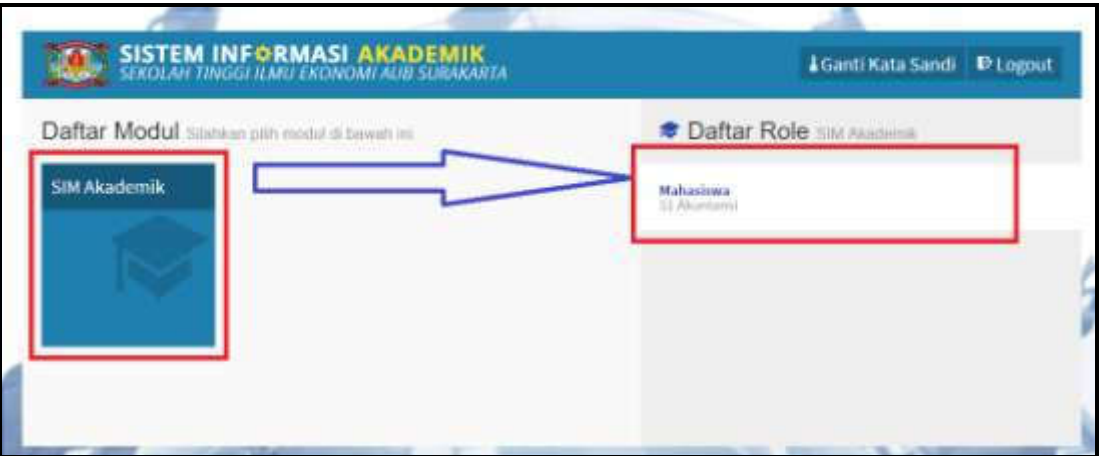

Gambar 2.2 Halaman Daftar Modul Sistem

5. Tekan modul SIM Akademik kemudian tekan role Mahasiswa seperti contoh di atas, maka sistem akan mengarahkan ke halaman utama, seperti contoh di bawah ini :

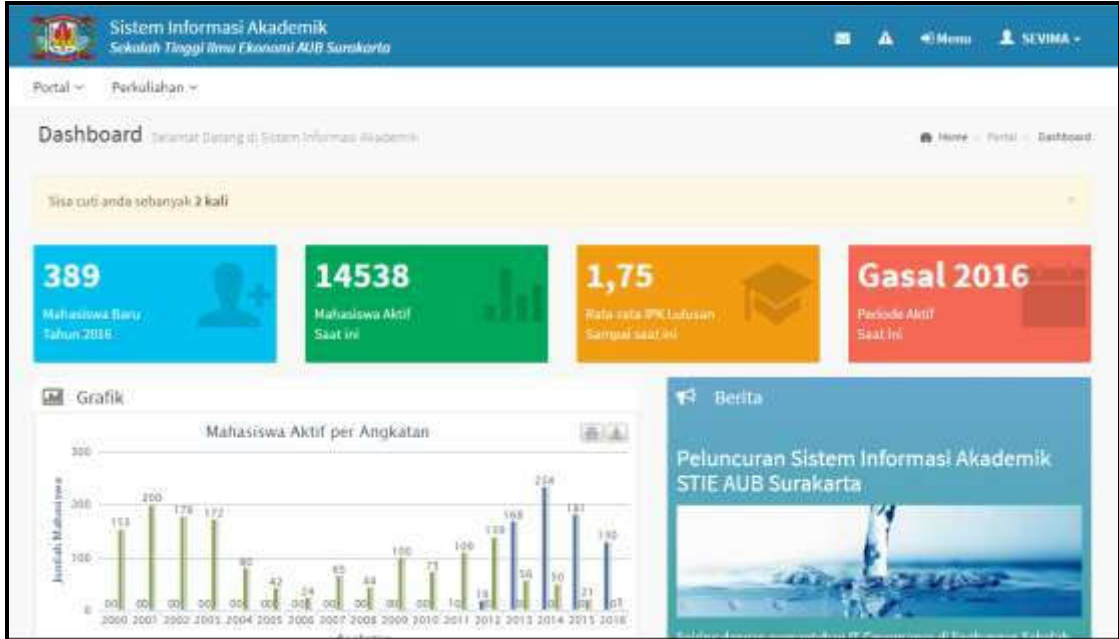

Gambar 2.3 Halaman Utama Sistem/ Home

### 3 Bagaimana Cara Mengubah Password ?

1. Pada halaman modul sistem tekan tombol [Ganti Kata Sandi] yang terdapat pada bagian atas halaman modul, seperti contoh berikut :

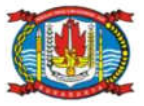

#### BUKU PETUNJUK SISTEM INFORMASI AKADEMIK

#### U EKONOMI – AUB SURAKARTA

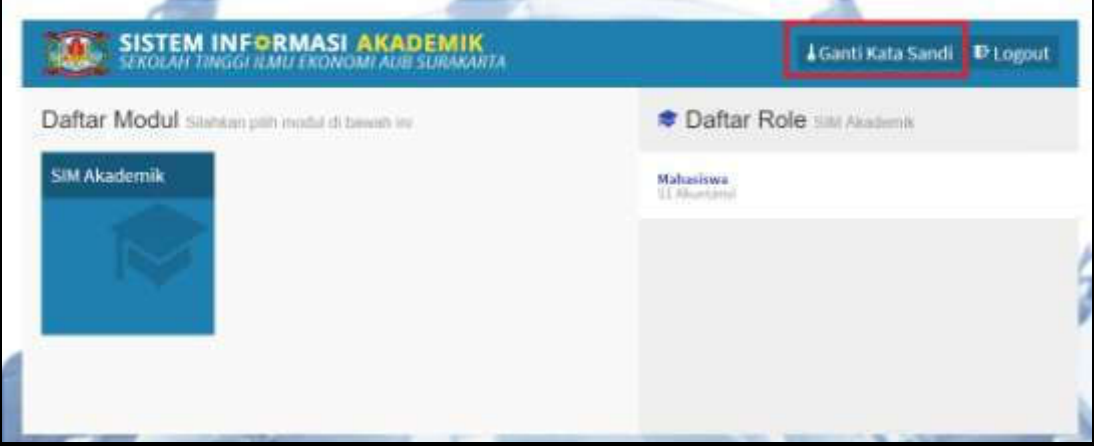

Gambar 3.1 Halaman Ganti Password [I]

Sampai tampil halaman berikut :

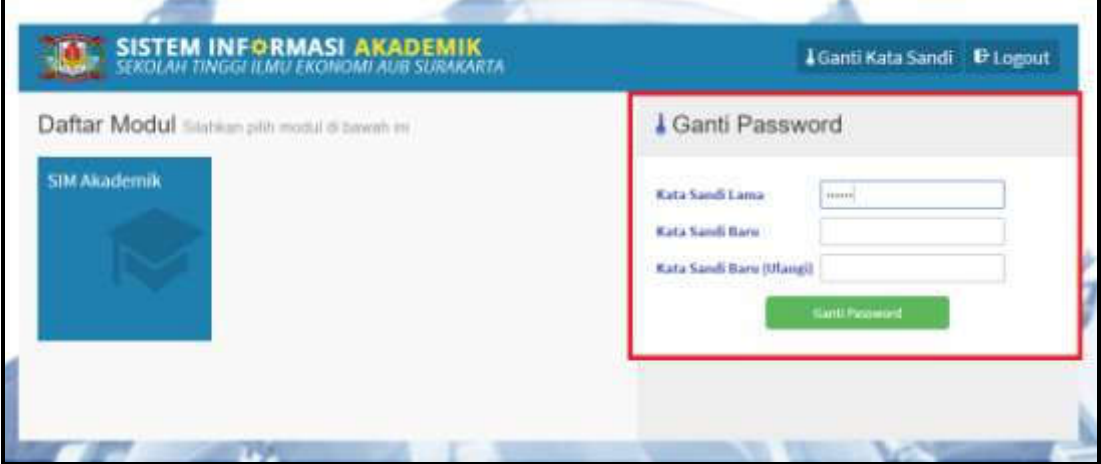

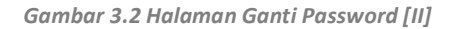

2. Lakukan perubahan password, dengan memasukkan Kata Sandi Lama, Kata Sandi Baru dan mengulangi Kata Sandi Baru kembali, kemudian tekan tombol Ganti Password . Maka password lama anda telah diganti dengan password baru, selanjutnya lakukan proses login dengan memasukkan kata sandi baru,seperti

yang diterangkan di awal.

3. Pada halaman modul user juga bisa keluar dari sistem, yaitu dengan menekan

tombol **E** Logout

# 4 Bagaimana Cara Jika User Lupa Password ?

1. Klik link Lupa Password? yang terdapat pada halaman login.

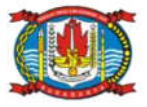

- 2. Kemudian akan muncul tampilan untuk masukkan Akun Pengguna, setelah akun pengguna dimasukkan selanjutkan klik tombol [Kirimkan Permintaan Reset Kata Sandi].
- 3. Selanjutnya user akan menerima email yang berisi konfirmasi, ikuti langkah- langkah yang yang disebutkan di email tersebut (pastikan email terlebih dahulu dimasukkan di system).

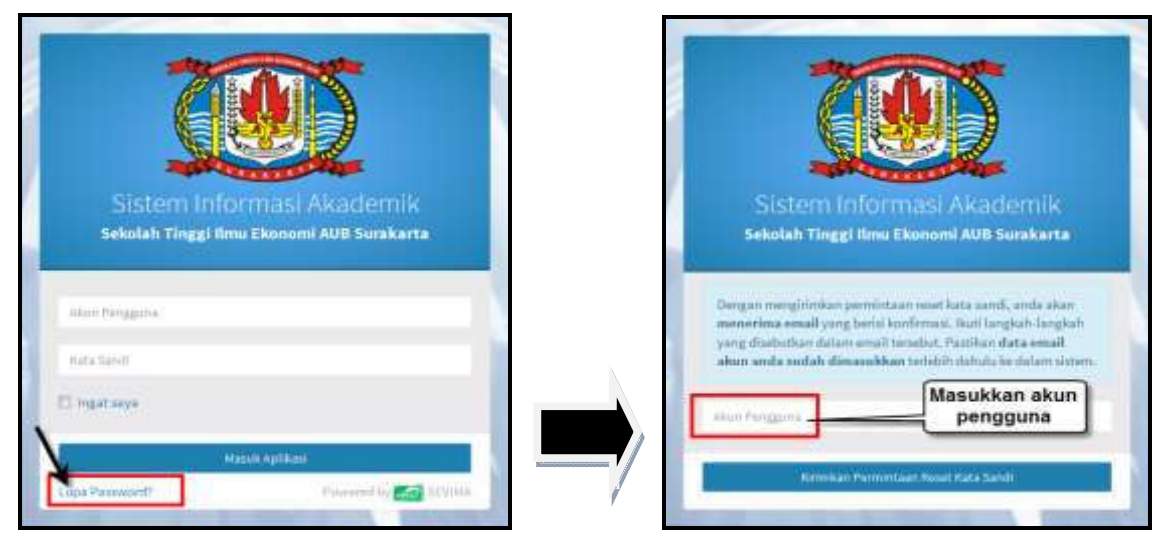

Gambar 4.1 Tampilan Proses Lupa Password

# 5 Portal

#### 5.1 Bagaimana Cara Melihat Data Mahasiswa ?

#### Langkah – langkah :

1. Pilih menu Portal  $\rightarrow$  Data Mahasiswa

| m                                 | Sistem Informasi Akademik<br>Sekolah Tinggi ilimu Ekonomi AUB Surakarta |                                     | £ SEVIMA-<br>* Hem<br>ь<br>a    |
|-----------------------------------|-------------------------------------------------------------------------|-------------------------------------|---------------------------------|
| Perludiahan =<br>Portal -         |                                                                         |                                     |                                 |
| Data Mahasiswa descriptions       |                                                                         |                                     | A How - Fortal - Data Hahasissa |
|                                   |                                                                         |                                     | <b>Billegan</b><br><b>Chain</b> |
| $N + M =$                         | 0010022000<br>3015529001                                                | Periode Masuk                       | Semester Gasal 2015/ 2016       |
| Nama Mahasimus *                  | SEVINA -                                                                | Tahun Karikalum*                    | 2019                            |
| Foliottas*                        | Feisittes Ekonomi                                                       | Sistem Kalbah *                     | Reguler                         |
| Juruane <sup>4</sup>              | 51 Abuntansi                                                            | Stabio Mahasiawa                    | Alatif                          |
| Kimsenbeast                       |                                                                         | <b>Kefar Mahasisms</b>              |                                 |
| Tempot Tinggirl<br><b>Biodate</b> | Informas Transfer<br>Hakanga.<br>Permisharan.                           | Pelatians                           |                                 |
| Jesic Kelamin.                    | <b>Merempuan</b>                                                        | <b>Email Primail</b><br>e i artArwa |                                 |
| Tempor LaNic*                     | NGAWI                                                                   | Shiftur, Hilkory                    | Belam Memilia h                 |
| Talegal Cabie *                   | 12 Desember 1978                                                        | $M\alpha$ , $NTE$ <sup>*</sup>      | 16.04.0392                      |
| Agains                            | Islam                                                                   | <b>Bo, RK</b>                       |                                 |

Gambar 5.1 Halaman Data Detail Mahasiswa

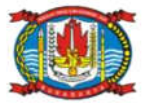

2. Mahasiswa bisa melakukan update data dengan memasukkan data pada inputan yang tersedia kemudian tekan tombol [Simpan], data otomatis akan ter update.

#### 5.2 Bagaimana Cara Mengelola Data Forum ?

#### Langkah – langkah :

1. Pilih menu Portal  $\rightarrow$  Forum

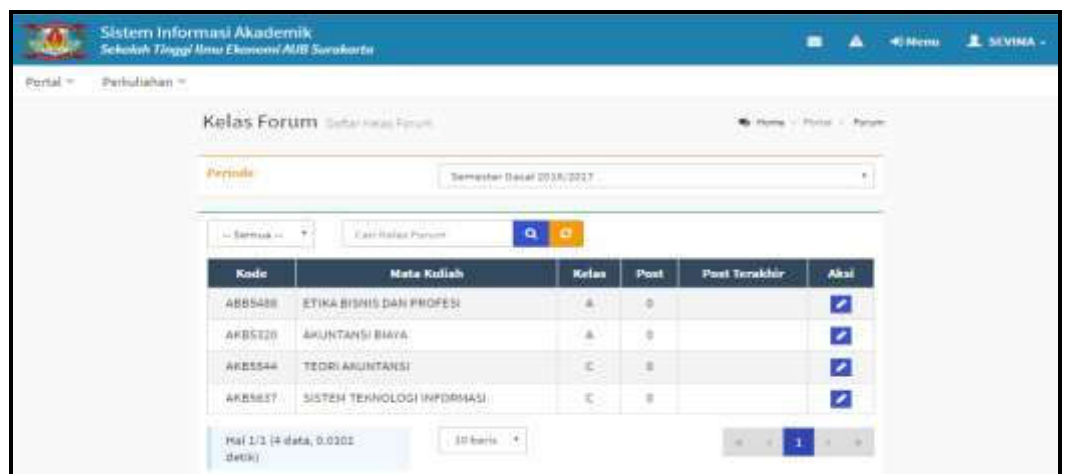

Gambar 5.2 Halaman Kelas Forum

- 2. Untuk menambahkan forum kelas matakuliah, klik tombol kemudian klik tombol [+Tambah Post] maka akan tampil halaman form pengisian data forum baru.
- 3. Masukkan data yang akan ditambahkan pada forum kelas dan klik tombol [Simpan].

#### 5.3 Bagaimana Cara Melihat Data Konsultasi ?

1. Pilih menu Portal  $\rightarrow$  Konsultasi

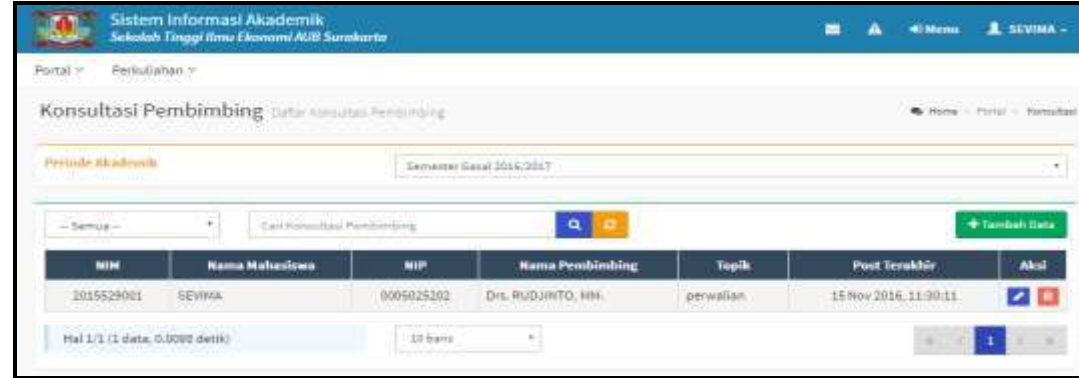

#### Gambar 5.3 Halaman Konsultasi Penasehat

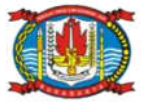

2. Untuk mahasiswa menambahkan pesan klik tombol  $\bullet$ , kemudian pada detail konsultasi klik tombol [+Tambah Pesan], maka akan tampil form pengisian pesan baru, seperti berikut :

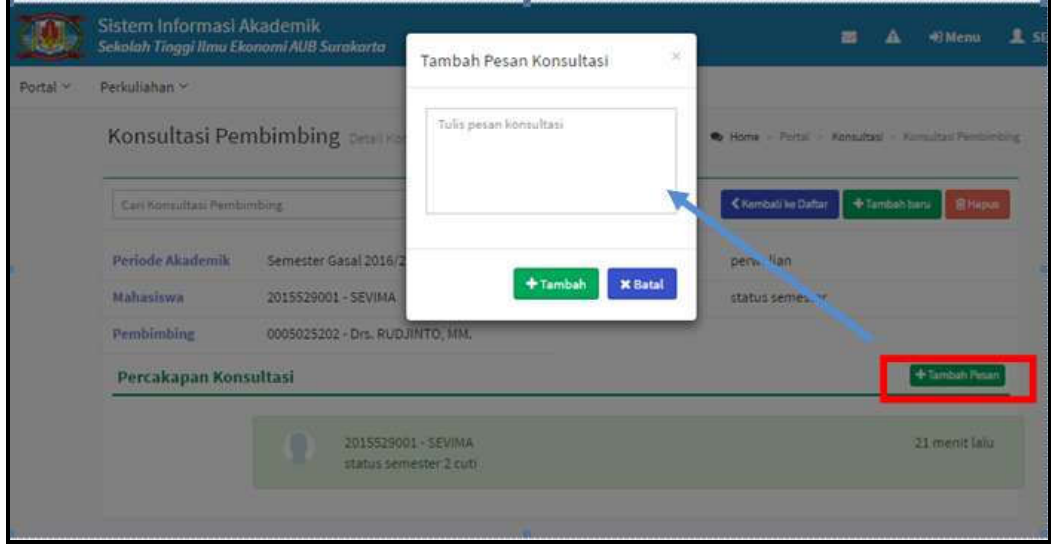

Gambar 5.4 Halaman Tambah Konsultasi Penasehat

3. Masukkan data pesan konsultasi dan klik tombol [+Tambah].

#### 6 Perkuliahan

#### 6.1 Bagaimana Cara Melihat Kurikulum Prodi?

#### Langkah – Langkah :

1. Pilih menu Perkuliahan  $\rightarrow$  Data Kurikulum  $\rightarrow$  Kurikulum Prodi

|          |                 | Sistem Informasi Akademik<br>Sekalah Tinggi Ilmu Ekonomi Aliff Serakarta |              |                 |      |                 | ▬                                                    | <b>MILBANNIE</b> | 1 SEVINA-                |
|----------|-----------------|--------------------------------------------------------------------------|--------------|-----------------|------|-----------------|------------------------------------------------------|------------------|--------------------------|
| Portal ~ | Periodishes =   |                                                                          |              |                 |      |                 |                                                      |                  |                          |
|          |                 | Kurikulum Prodi sanata Sati se terapa                                    |              |                 |      |                 | B. Hang - Palulaker - Hautschalter - Northstan-Fred- |                  |                          |
| Printin  |                 | <b>St Akunteria</b>                                                      | ×            | <b>Buelkumm</b> | 1005 |                 | $\blacksquare$                                       |                  |                          |
|          |                 | Semester 1                                                               |              |                 |      |                 | Semester <sub>2</sub>                                |                  |                          |
|          | Raide           | <b>Mata Koliah</b>                                                       | ses          | Akai            | Mn   | Kode            | <b>Mata Kullah</b>                                   | <b>SKS</b>       | <b>Akul</b>              |
|          | ARRISIOT        | ARUSTANIE PENGANTAR I.                                                   | x            | z               |      | <b>ARRS433</b>  | ARUSTANIE SYARIAH                                    | x                | $\overline{\phantom{a}}$ |
| 2        | AKES100         | PENGANTAR BISNIS                                                         | 3            | z               | R    | <b>AKRS435</b>  | <b>INSTEM INFORMASI AKUNTANS:</b>                    | x                | ×                        |
| ж        | ANNITIO         | <b>INANA JEMEN PENGANTAK</b>                                             | Ï            | ×               | э,   | AKES545         | SISTEM AROUNTANISE                                   | э                | z                        |
| ä        | AKK5111         | <b>MATEMATIKA EKONOMI</b>                                                | ä            | z               | a,   | AKR5637         | <b>INSTEALTER/AQLOGA INFORMAGE</b>                   | 耳                | $\overline{\phantom{a}}$ |
| s        | <b>ARKS 338</b> | BANASA INSORIE                                                           | $\mathbb{Z}$ | ×               |      | ARRELL.         | ARLINTANDI PENGANTAR IL                              | E                | ×                        |
| ñ        | AKK5613         | EKONGHA PENGANTAR I                                                      | ä            | ◛               | ä    | AKK5215         | TEKNOLOGI INFORMASI PENGANTAR                        | 7                | z                        |
|          | APH5101         | PENDIDIKAN AGAMA 152 AM                                                  | z            | z               |      | <b>REPORTED</b> | STATISTIK.                                           | з                | z                        |
|          | APRS102         | PENDIDIKAN AGAMA KRISTEN                                                 | z            | ø               | ÷    | AKKS438         | <b>BAIASA INDONESIA</b>                              | 2                | z                        |
| ū        | APK5108         | PENDICIAN ASANA KATHOLIK                                                 | z            | z               |      | <b>ARKSET2</b>  | ENDNOHI PENSANTAR III                                |                  | $\overline{\phantom{a}}$ |

Gambar 6.1 Halaman Daftar Kurikulum Prodi

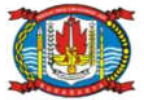

2. Untuk melihat detail kurikulum prodi klik tombol , maka akan tampil data, seperti berikut :

|                      | Sistem Informasi Akademik      | Sekolah Tinggi fimu Ekonomi AUB Surakarta |                                                | Е                                                                                                    | 且 SEVINA -<br><b>Wildens</b> |
|----------------------|--------------------------------|-------------------------------------------|------------------------------------------------|----------------------------------------------------------------------------------------------------|------------------------------|
| Portal -             | Perkuliahan v<br>la túlikommun |                                           |                                                |                                                                                                    |                              |
|                      |                                | Data Kurikulum Massimi Kurikulum Prod-    |                                                | R Note : Periodistien : Dels Kollsshott > National Profit > Dels/Arti<br>ng katapinan sa kabupatèn Kabupatèn Bandaré Kabupatèn Kabupatèn Kabupatèn Kabupatèn Bandaré Kabupatèn Kabupatè |                              |
|                      | Can Itala Rurikulum            | $\mathbf{a}$                              |                                                |                                                                                                    | Chevroll be Deltar           |
|                      | Tahun Kerikulum                | 2015                                      | Somester.                                      | Ŧ,                                                                                                    |                              |
| <b>Program Studi</b> |                                | SS Akuntansi                              | Wanh/Pilihan                                   | diju.W.                                                                                                    |                              |
|                      | Kode Mata Kuliah               | ARK5107                                   | Paker                                          |                                                                                                    |                              |
|                      | <b>Nama Mata Kuliah</b>        | AKUNTANSI PENGANTAR I                     | Nilai Hin                                      | ö                                                                                                    |                              |
| SKS                  |                                |                                           | <b>SKS Lulus Min</b><br>The A.S. Controller of | $\frac{\alpha}{\alpha}$                                                                                                    |                              |

Gambar 6.2 Halaman Detail Matakuliah Kurikulum Prodi

#### 6.2 Bagaimana Cara Melakukan KRS?

#### Langkah – Langkah :

1. Pilih menu Perkuliahan  $\rightarrow$  Kartu Rencana Studi

|                                                                                                  | Sistem Informasi Akademik<br>Sekolab Thoggi Nnu Ekonomi AUU Surakarta |                                                            |                                                     | L SEVINA -<br><b>Cilicon</b>             |
|--------------------------------------------------------------------------------------------------|-----------------------------------------------------------------------|------------------------------------------------------------|-----------------------------------------------------|------------------------------------------|
| Portal =<br>Perfullation >                                                                       |                                                                       |                                                            |                                                     |                                          |
| Kartu Rencana Studi es Rasama                                                                    |                                                                       |                                                            |                                                     | C Hime - Pelutishan - Alebs Rescana tout |
|                                                                                                  |                                                                       |                                                            |                                                     | <b>ITE</b> PEA Mata Hallah               |
| <b>Print</b><br><b>NUM</b><br><b>Nania Malusiowa</b><br><b>Status Aktif</b><br>Pembindring Skad, | 2615529001<br><b>SEVINA</b><br>aker<br>DH. RUDJINTO, 1894.            | Fakultas<br>Program Studi<br>Anglessan<br>Summarizer / NPK | Fakultas Ekonomi<br>51 Akuerransi<br>3015<br>2/0.00 |                                          |
| Periode                                                                                          | Semester Gesal 2016/2017                                              |                                                            |                                                     |                                          |
| Kode<br>No                                                                                       | <b>Nama Mata Kuliah</b>                                               | <b>SKS</b><br>Kis                                          | <b>Jadwal</b>                                       | <b><i><u>Returances</u></i></b>          |
|                                                                                                  |                                                                       | Mahasiswa belum mengambil KRS-                             |                                                     |                                          |
| Total SKS                                                                                        |                                                                       | $\theta$                                                   |                                                     |                                          |
| Batas 585                                                                                        |                                                                       | 24                                                         |                                                     |                                          |
|                                                                                                  |                                                                       |                                                            |                                                     |                                          |

Gambar 6.3 Halaman Kartu Rencana Studi

- 3. Untuk menampilkan kelas yang akan diambil tekan tombol [Pilih Mata Kuliah], pada halaman kelas yang ditawarkan pilih kelas matakuliah yang akan diambil dengan mencentang dan klik tombol **D**.
- 4. Atau centang semua kelas yang akan diambil kemudian tekan tombol [Ambil Matakuliah], maka kelas yang telah ter centang akan tersimpan pada daftar KRS.

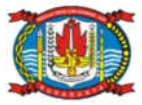

|   | Prodi Anda      |       | Kelas Bersama (MKDU) dari Prodi Lain |      |         |                                      |                             |            |              |       |                                         |                                 |
|---|-----------------|-------|--------------------------------------|------|---------|--------------------------------------|-----------------------------|------------|--------------|-------|-----------------------------------------|---------------------------------|
|   | Hari            | Mulai | <b>Selesai</b>                       | Kur. | Kode    | <b>Mata Kuliah</b>                   | <b>Nama</b><br><b>Kelas</b> | <b>SKS</b> | <b>Smt</b>   | Kap.  | Informasi                               |                                 |
|   |                 |       |                                      |      |         |                                      |                             |            |              |       |                                         | Ambit Mata<br><b>Mariaghine</b> |
| v | Senin           | 07:30 | 10:00                                | 2015 | AKB5637 | SISTEM TEKNOLOGI<br><b>INFORMASI</b> | C.                          | $3 -$      | $2^{\circ}$  | 24/30 | <b>Toyot Incomediat</b>                 | E                               |
|   | <b>Senin</b>    | 07:30 | 10:00                                | 2015 | AXB5542 | AKUNTANSI SEKTOR<br>PUBLIK           | $\mathbb B$                 | 3:1        | $-7^{\circ}$ | 39/50 | <b>Executive Repair</b>                 | a                               |
|   | Senin<br>Kiatoa | 07:30 | 10:00                                | 2015 | APK5539 | PENDIDIKAN<br>KEWARGANEGARAAN        | ë                           | $2 -$      | $\mathbf{B}$ | 42/50 | <b><i><u>Commercial</u></i></b> Magneti | a                               |

Gambar 6.4 Halaman Kelas Ditawarkan

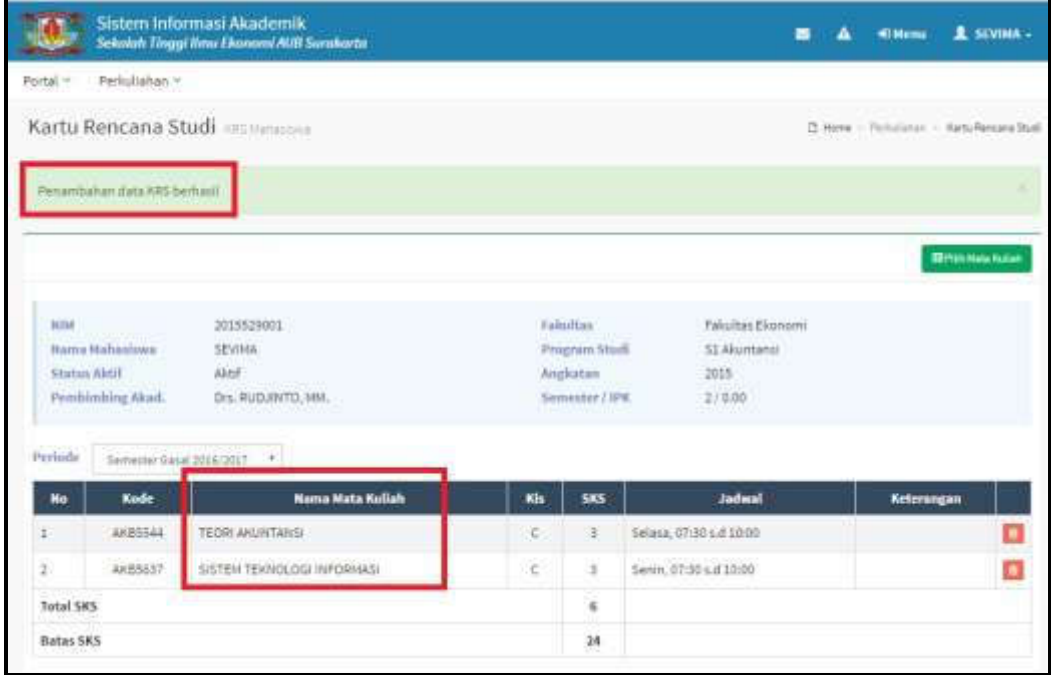

Gambar 6.5 Halaman Proses KRS Berhasil

5. Mahasiswa yang sudah KRS selanjutnya melakukan proses perwalian untuk validasi KRS oleh dosen wali.

#### 6.3 Bagaimana Cara Melihat Jadwal Minggu Ini?

#### Langkah – Langkah :

1 Pilih menu Perkuliahan  $\rightarrow$  Jadwal Minggu Ini

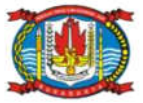

#### BUKU PETUNJUK SISTEM INFORMASI AKADEMIK

#### SEKOLAH TINGGI ILMU EKONOMI – AUB SURAKARTA

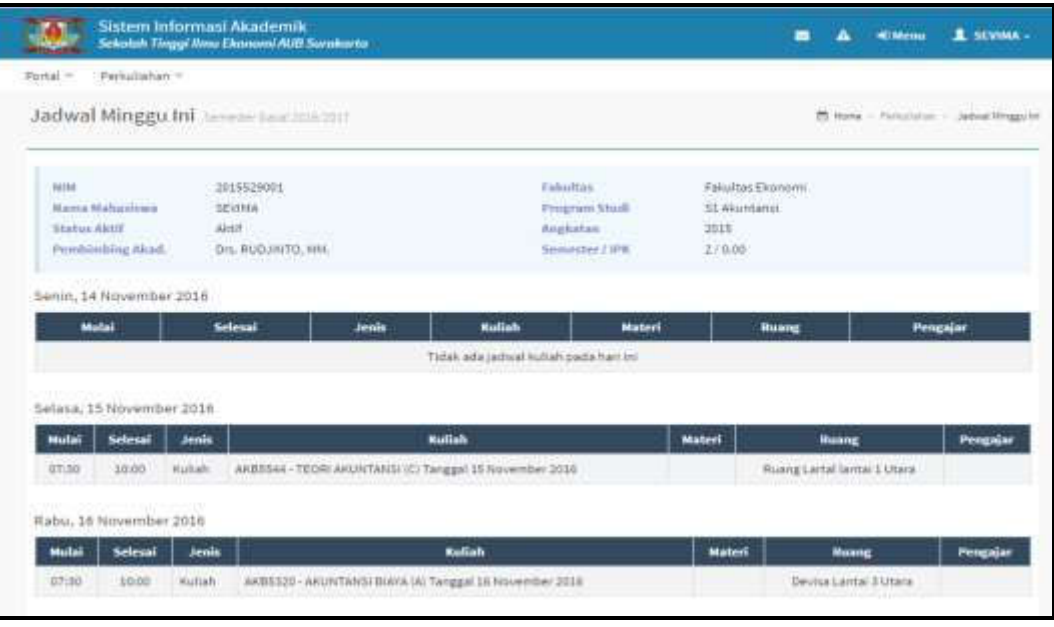

Gambar 6.6 Halaman Jadwal Minggu Ini

2. Pada halaman diatas mahasiswa bisa melihat jadwal perkuliahan untuk 1 minggu kedepan.

#### 6.4 Bagaimana Cara Melihat Jadwal Semester Ini?

#### Langkah – Langkah :

1. Pilih menu Perkuliahan  $\rightarrow$  Jadwal Semester Ini

|          |                                                                                      | <b>Sistem Informasi Akademik</b><br>Sekolah Tinggi Ilmu Ekanomi AUII Surakarta |                                        |                    |                          |                                                                                      | ▬                                 | distant                                               | <b>SEVINGA -</b><br>≖                             |
|----------|--------------------------------------------------------------------------------------|--------------------------------------------------------------------------------|----------------------------------------|--------------------|--------------------------|--------------------------------------------------------------------------------------|-----------------------------------|-------------------------------------------------------|---------------------------------------------------|
| Portal H |                                                                                      | Perhubahan Y                                                                   |                                        |                    |                          |                                                                                      |                                   |                                                       |                                                   |
|          |                                                                                      | Jadwal Semester Ini Bennie Grandstort                                          |                                        |                    |                          |                                                                                      |                                   |                                                       | 22 Horry - Participliers - Jackied Servaciat Inc. |
|          | <b>Autor</b><br><b>Barne Multanisma</b><br><b>Status Aktri</b><br>Permitmiting Abad. |                                                                                | 3015529001<br>SPINNA<br><b>AlicerF</b> | Grs. RUDJINTO, MM. | <b>CONTRACTOR</b>        | Fakultan<br><b>THURSDAY BRUIK</b><br>2015<br>Angliates<br>Simmerling / SPH<br>2/0.00 | Fakultas Ekonomi<br>11 Alcomernik |                                                       |                                                   |
|          | Hart                                                                                 | <b>Tanggat</b>                                                                 | <b>Mutal</b>                           | Selessi            | <b>Junis</b>             | <b>Madish</b>                                                                        | Materi                            | Russel                                                | <b>Maxway</b>                                     |
|          | Selaza                                                                               | 8 Sep 2016                                                                     | 07:30                                  | 10:00              | midiato.                 | AKELS44 - TEGRI AKUNTANII (C) Tanggal 4 September 2016                               |                                   | Ruang Lartal tantal 1<br><b>Uters</b>                 |                                                   |
| 2        | Rattu                                                                                | T Sep 2016                                                                     | 07:30                                  | 30:00              | <b>Kullah</b>            | AKBS120 - AKUNTANSI BIKYA (A) Tanggal 7 September 2018.                              |                                   | Decisa Lantai 3 Utara                                 |                                                   |
|          | <b>Kantia</b>                                                                        | Il Sep 2016                                                                    | 07:30                                  | 10/30              | inside adv.              | ABBS10 - ETHA BENILDAN PROFESI (A) Tanggal II September<br>1018                      |                                   | @ MA TimurLange I                                     |                                                   |
| ÷        | Setmon                                                                               | 13 Sen 2016                                                                    | 07190                                  | 10:00              | <b>HO214H</b>            | AKBSS44 - TEORI AKUNTAKSI (C) Tanggal 13 September 2016                              |                                   | Rushg Lartal lantal L.<br><b>GRACH</b>                |                                                   |
|          | Thebu                                                                                | 34 Sep 2018                                                                    | 07150                                  | 10-10              | <b>MAARING</b>           | ARB5320 - ARUNTANSI BIAYA (A) Tanggal 14 September 2018                              |                                   | Devisa Lental 3 Utiers                                |                                                   |
| c.       |                                                                                      | 15 Sep 2016                                                                    | 07:30                                  | 10/00              | Kullah.                  | ABBS438 - ETIHA BISNIS DAN PROFESI (A) Tanggal 15 September<br>3016                  |                                   | @1866 Timur Landar 3                                  |                                                   |
| T        | Setmas.                                                                              | $-20.5$ mar $2010$                                                             | 07/00                                  | 10:00              | <b>Hulten</b><br>1933-02 | AK55344 / TEGRI AKUNTANIII (C) Tenggal 20 September 2010                             |                                   | <b><i>Ricang Lantal tental I.</i></b><br><b>Union</b> |                                                   |
|          | Firachina                                                                            | 21.5ep.2018                                                                    | <b>ITTLSS</b>                          | 10/31              |                          | Hullah AKB5120-AKUNTANSI BlAVA (A) Tanggal 21 September 2016                         |                                   | Devroa Lantai 9 Ulara                                 |                                                   |
|          | <b>ECONOMICS</b>                                                                     | T2 3am 2016                                                                    | 07150                                  | 10-ditr            |                          | Hullah ARBAARS - FTHA BOULH DAILTROPES (A) Tangers 27 September                      |                                   | 20 STEE TOWAY I worked W.                             |                                                   |

Gambar 6.7 Halaman Jadwal Semester Ini

2. Pada halaman diatas mahasiswa bisa melihat jadwal perkuliahan keseluruhan selama 1 semester.

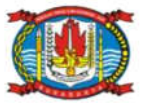

#### 6.5 Bagaimana Cara Melihat Kartu Hasil Studi?

#### Langkah – Langkah :

#### 1. Pilih menu Perkuliahan  $\rightarrow$  Kartu Hasil Studi

| <b>HITM!</b><br>Sbatus Abtil | <b>Hama Mahasiyera</b><br>Perminipling Akad. | 2015129001<br><b>SPUIRRA</b><br><b>Alichi</b><br>Drs. RUDJINTO, NEL. | <b>Yakuthee</b><br><b>Program Studi</b><br>Artekatan<br>Semester / IPK | <b>Fakultes Ekonomi</b><br>51 Akuntansi<br>$-2045$<br>2/2.68 |                            |                   |
|------------------------------|----------------------------------------------|----------------------------------------------------------------------|------------------------------------------------------------------------|--------------------------------------------------------------|----------------------------|-------------------|
| Prriode                      | Semanter Gasal 2010/2017 -                   |                                                                      |                                                                        |                                                              |                            |                   |
|                              |                                              |                                                                      |                                                                        |                                                              |                            |                   |
| Nu.                          | Kode<br>ABBSASE                              | <b>Nama Mata Kulinh</b><br>ETIKA BISHIS DAN FROFES!                  | <b>SKS</b><br>э                                                        | Nitat<br>3.75                                                | Grade<br>$\Delta \epsilon$ | <b>Keterangan</b> |
|                              | ARRESZU                                      | ANUNTANSE BIAVA                                                      | 3                                                                      | 4.00                                                         | $\mathcal{N}$              |                   |
|                              | AK85544                                      | TEGRI AKUNITANSI                                                     | 13.                                                                    | 3.00                                                         | $\pm$                      |                   |
|                              | AKBS63T                                      | SISTEN TEXHOLOGI INFORMASI                                           |                                                                        | 0.00                                                         | f.                         |                   |
| ×.<br>Total SKS              |                                              |                                                                      | 12                                                                     |                                                              |                            |                   |

Gambar 6.8 Halaman Kartu Hasil Studi

2. Pada halaman KHS diatas mahasiswa bisa melihat nilai setiap matakuliah yang diambil pada periode semester yang diinginkan, serta mengetahui nilai IPS pada semester tersebut.

#### 6.6 Bagaimana Cara Melihat Kemajuan Belajar?

#### Langkah – Langkah :

1. Pilih menu Perkuliahan  $\rightarrow$  Kemajuan Belajar

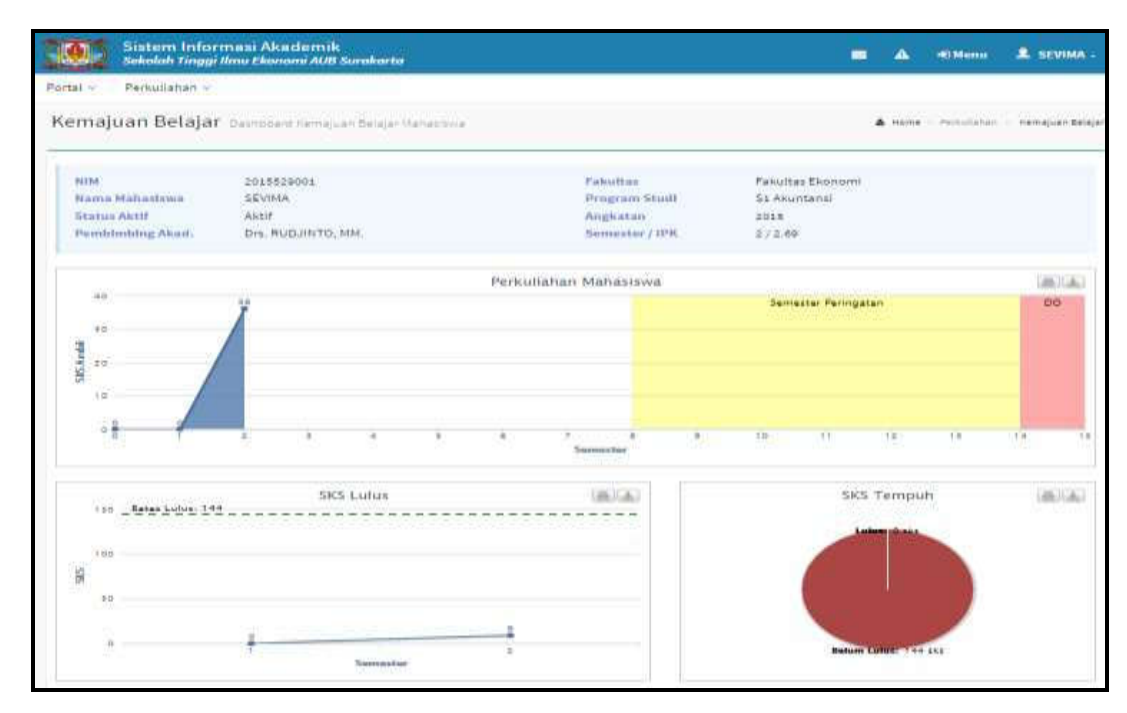

Gambar 6.9 Halaman Kemajuan Belajar

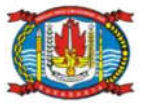

2. Klik tombol  $\blacksquare$  untuk cetak dan download gambar.

#### 6.7 Bagaimana Cara Melihat Status Semester?

#### Langkah – Langkah :

1. Pilih menu Perkuliahan  $\rightarrow$  Status Semester

|           | Sistem Informasi Akademik<br>Sekolah Tinggi Ilmu Ekonomi AUB Surakarta |                      |               |              |            |                      |                |              | E.                 | <b>€ Menu</b>              | L SEVIMA -                       |
|-----------|------------------------------------------------------------------------|----------------------|---------------|--------------|------------|----------------------|----------------|--------------|--------------------|----------------------------|----------------------------------|
| Portal v  | Perkuliahan v                                                          |                      |               |              |            |                      |                |              |                    |                            |                                  |
|           | Status Semester Data per Semester Mahaslawa                            |                      |               |              |            |                      |                |              |                    |                            | Home Perkulishan Status Semester |
| NIM       | Nama Mahasiswa                                                         | 2015529001<br>SEVIMA |               |              | Fakultas   | <b>Program Studi</b> |                | S1 Akuntansi | Fakultas Ekonomi   |                            |                                  |
|           | <b>Status Aktif</b>                                                    | Aktif                |               |              |            | Angkatan             |                | 2015         |                    |                            |                                  |
|           | Pemblmbing Akad.                                                       | Drs. RUDJINTO, MM.   |               |              |            | Semester / IPK       |                | 2/2.69       |                    |                            |                                  |
| <b>No</b> | Periode                                                                | Smt                  | <b>Status</b> | <b>Cekal</b> | <b>SKS</b> | <b>IPS</b>           | <b>Ttl.SKS</b> | <b>IPK</b>   |                    | <b>Pembimbing Akademik</b> |                                  |
| 1         | Gasal 2015                                                             | t.                   | Non Aktif     |              | $\circ$    | 0.00                 | $\circ$        | 0.00         |                    |                            |                                  |
|           | Gasal 2016                                                             | $\bar{z}$            | Aktif         |              | 36         | 0.90                 | $12 -$         | 2.69         | Drs. RUDJINTO, MM. |                            |                                  |

Gambar 6.10 Halaman Status Semester

#### 6.8 Bagaimana Cara Melihat Kelas Mengulang?

#### Langkah – Langkah :

1. Pilih menu Perkuliahan  $\rightarrow$  Mengulang

|                             |                                            | Sistem Informasi Akademik<br>Sekolah Tinggi ilmu Ekonomi AUR Surakarta       |                                                            | ۳                                                  |            | <b>Wildens</b> | 1 SEVIMA -                                 |
|-----------------------------|--------------------------------------------|------------------------------------------------------------------------------|------------------------------------------------------------|----------------------------------------------------|------------|----------------|--------------------------------------------|
| $Partx =$                   | Perkuliahan ~<br>- nr                      |                                                                              |                                                            |                                                    |            |                |                                            |
|                             |                                            | Mengulang was sale thing large Value of                                      |                                                            |                                                    |            |                | <b>M. Hotel - Periodistan - Stergstand</b> |
| moo<br>8034<br>Status Metil | <b>Nama Mahasiswa</b><br>Passdówbing Abad. | <b>MISSON</b><br>2015529001<br><b>SEVINA</b><br>atcit.<br>Drs. RUDJINTO, NNL | Fabultas<br>Proprim Studi<br>Angkatan.<br>Sincester / UNI. | Fakultas Ekonomi<br>51 Akuntansi<br>2015<br>3/2.69 |            |                |                                            |
| No                          | <b>Kode</b>                                | <b>Nama Mata Kuliah</b>                                                      |                                                            | <b>Periode</b>                                     | <b>SKS</b> | Smt            | <b>Nitai</b>                               |
|                             | ARBS637                                    | SISTEM TEKNOLOGI INFORMASI                                                   | Gasal 2016                                                 |                                                    | x          |                | 9                                          |
| $\mathbb{R}$                | AKBS637                                    | SISTEM TEKNOLOGI INFORMASI                                                   | Semester Genap 2016/2017                                   |                                                    | コ          | 歝              |                                            |

Gambar 6.11 Halaman Kelas Mengulang

2. Pada halaman diatas mahasiswa bisa melihat matakuliah yang telah diulang, serta mengetahui nilai dari masing – masing matakuliah yang diulang, nilai yang akan ditampilkan di transkrip adalah diambil dari nilai yang terbaik.

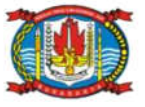

#### 6.9 Bagaimana Cara Mengajukan Judul Proposal Skripsi ?

Langkah – Langkah :

1. Pilih menu Perkuliahan  $\rightarrow$  Proposal Skripsi  $\rightarrow$  Daftar Proposal

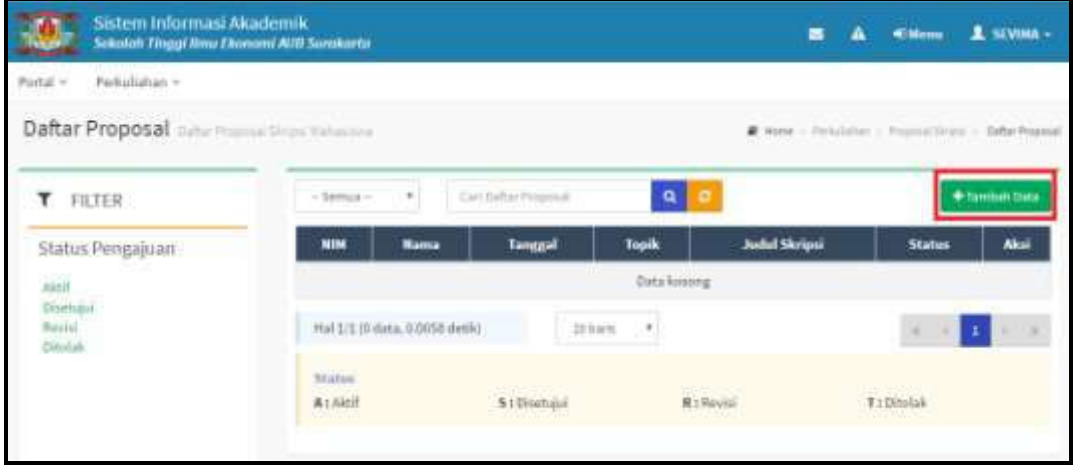

Gambar 6.12 Halaman Daftar Proposal Mahasiswa

2. Untuk mengajukan judul proposal skripsi, tekan tombol [Tambah Data], kemudian masukkan data judul proposal skripsi pada inputan yang tersedia dan tekan tombol [Simpan].

| Derkulishan v<br>$Pertal =$<br>Data Proposal: desidences Selections |                        |                                                                   |
|---------------------------------------------------------------------|------------------------|-------------------------------------------------------------------|
|                                                                     |                        |                                                                   |
|                                                                     |                        | From - Neklidan - Proceed Singer - Selvc Proposal - Sele Processi |
| Carl Data Program                                                   | $\mathbf{a}$           | Classical Inches<br><b>Bitmen</b>                                 |
| Mahasiswa <sup>+</sup>                                              | <b>Judial Skirland</b> | Skout Sermal                                                      |
| Tanggal Pengajuan <sup>4</sup><br>■ D-11-2030                       |                        |                                                                   |
| Teplic<br>Skrips Sevima                                             | Judai Skripti (LN)     |                                                                   |
| Topile (CAT)<br>Skrips Sevima                                       | <b>Mates Pengajuan</b> | hker.<br>٠                                                        |
| <b>Dosen Pembimbing</b>                                             |                        |                                                                   |

Gambar 6.13 Halaman Input Judul Proposal Mahasiswa

#### 6.10 Bagaimana Cara Melihat Transkrip?

#### Langkah – Langkah :

1. Pilih menu Perkuliahan  $\rightarrow$  Transkrip

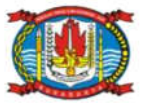

# BUKU PETUNJUK SISTEM INFORMASI AKADEMIK

#### SEKOLAH TINGGI ILMU EKONOMI – AUB SURAKARTA

|                                                                                          | Sistem Informasi Akademik     | Sekolah Tinggi Ilmu Ekonomi AUB Surakarta |                                                     |                | $\overline{\phantom{a}}$         | <b>Di</b> Menu<br>A | L SEVIMA-                                         |
|------------------------------------------------------------------------------------------|-------------------------------|-------------------------------------------|-----------------------------------------------------|----------------|----------------------------------|---------------------|---------------------------------------------------|
| Portal x                                                                                 | Perkuliahan ×                 |                                           |                                                     |                |                                  |                     |                                                   |
|                                                                                          | Transkrip Transkrip Mahasiswa |                                           |                                                     |                |                                  |                     | F Home - Perkulishan - Transkrip                  |
| NIM<br>Nama Mahasiswa<br><b>Status Aktif</b>                                             |                               | 2015529001<br>SEVIMA<br>Aktif             | <b>Fakultas</b><br><b>Program Studi</b><br>Angkatan | 2015           | Fakultas Ekonomi<br>S1 Akuntansi |                     |                                                   |
|                                                                                          | Pemblmblng Akad.              | Drs. RUDJINTO, MM.                        | Semester / IPK                                      | 2/2.69         |                                  |                     |                                                   |
| <b>No</b>                                                                                | Kode                          | <b>Nama Mata Kullah</b>                   |                                                     | Smt            | <b>SKS</b>                       | Grade               | <b>Bobot</b>                                      |
|                                                                                          | ABB5486                       | ETIKA BISNIS DAN PROFESI                  |                                                     | $\overline{2}$ | з                                | $A-$                |                                                   |
|                                                                                          | AKB5320                       | AKUNTANSI BIAYA                           |                                                     | $\overline{2}$ | з                                | Ä                   |                                                   |
|                                                                                          | <b>AKB5544</b>                | <b>TEORI AKUNTANSI</b>                    |                                                     | $\overline{2}$ | 3                                | B                   |                                                   |
|                                                                                          | AKB5637                       | SISTEM TEKNOLOGI INFORMASI                |                                                     | $\overline{2}$ | s.                               | E                   |                                                   |
| $\mathbbm{1}$<br>$\dot{\mathbf{2}}$<br>$\overline{\mathbf{3}}$<br>$\frac{1}{4}$<br>Total |                               |                                           |                                                     |                | 12                               |                     | 11.25<br>12.00<br>9.00<br>0.00<br>192500<br>32,25 |

Gambar 6.14 Halaman Transkrip Mahasiswa

2. Pada halaman diatas mahasiswa bisa melihat nilai keseluruhan matakuliah yang telah diambil selama proses perkuliahan berlangsung, serta mengetahui nilai IPK total mahasiswa.

# 7 Proses Keluar Sistem

Untuk keluar dari system caranya arahkan mouse pada nama User yang terdapat pada

pojok kiri atas, kemudian tekan tombol , seperti contoh berikut :

Keluar

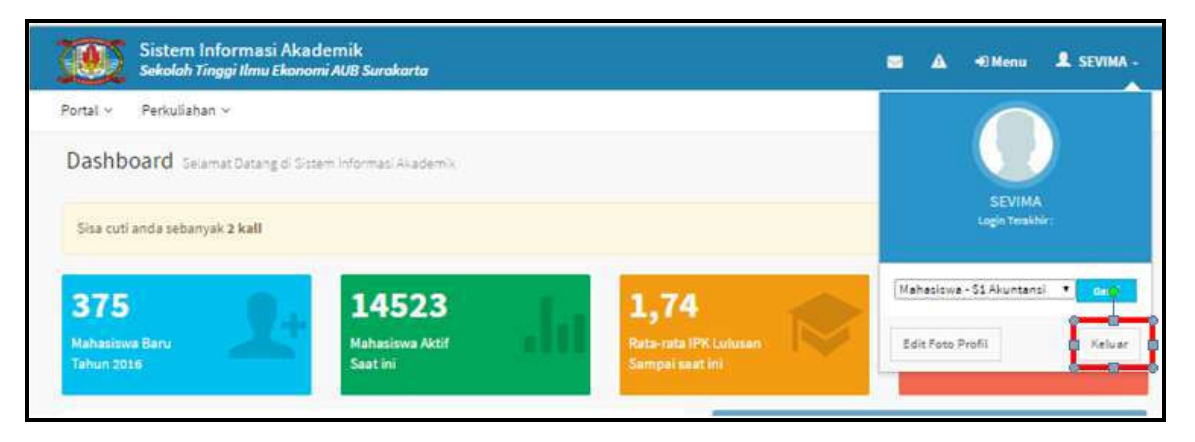

Gambar 7.1 Tampilan Proses Keluar dari Sistem

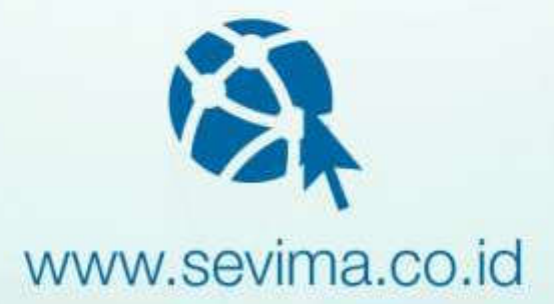

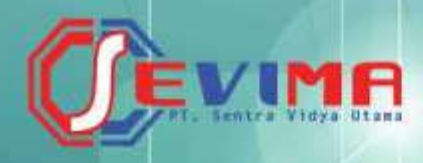

# PT SENTRA VIDYA UTAMA

Medokan Asri Tengah MA 2 Q-16 Surabaya Telp/Fax (031) 8722719<br>support@sevima.com